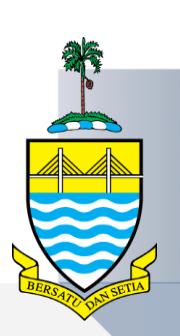

# **MANUAL PENGGUNA**

# **SISTEM PINJAMAN PENUNTUT NEGERI PULAU PINANG (ePPN)**

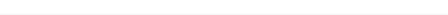

eppn.penang.gov.my | Versi 1.0

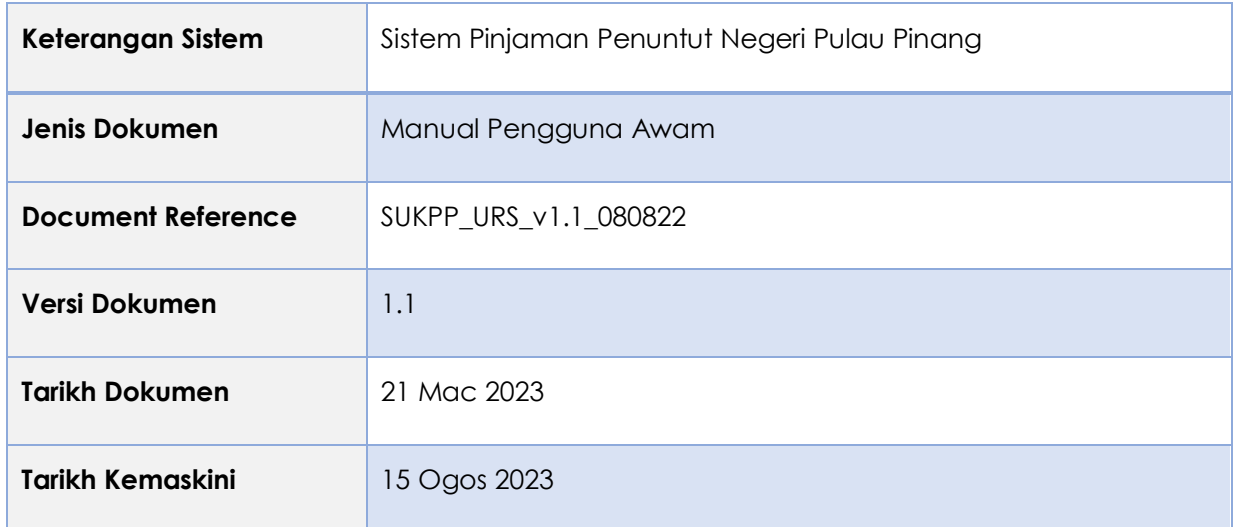

### **Kawalan Dokumen**

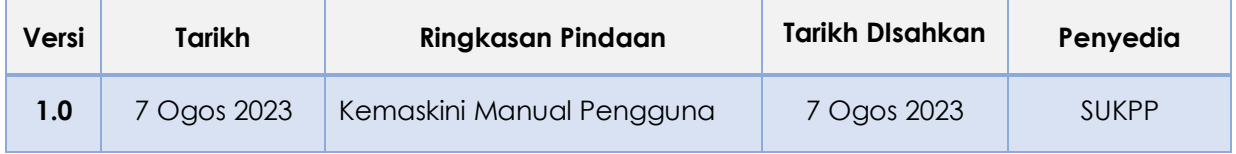

eppn.penang.gov.my | Versi 1.0

### **ISI KANDUNGAN**

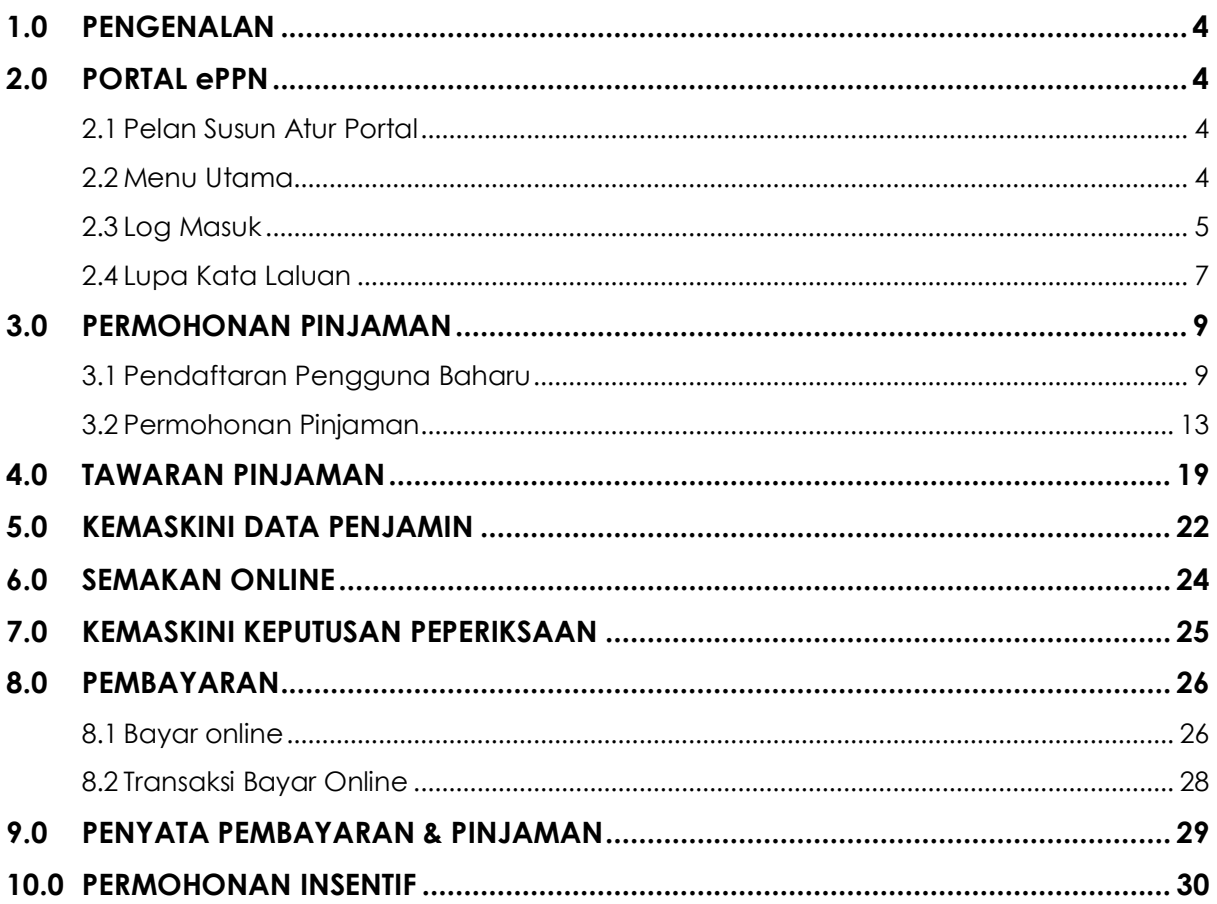

eppn.penang.gov.my | Versi 1.0

# <span id="page-3-0"></span>**1.0 PENGENALAN**

Manual Pengguna ini disediakan sebagai rujukan kepada pengguna Sistem Pinjaman Penuntut Negeri Pulau Pinang (ePPN). Ia mengandungi panduan asas mengenai pengenalan tentang Portal dan cara penggunaan sistem. Manual Pengguna ini akan menerangkan secara terperinci mengenai fungsi dan langkah-langkah bagi setiap proses yang perlu dilaksanakan. Pengguna juga perlu merujuk **Info Pinjaman** bagi keterangan lanjut mengenai Pinjaman Penuntut Negeri Pulau Pinang.

# <span id="page-3-1"></span>**2.0 PORTAL ePPN**

<span id="page-3-2"></span>2.1Pelan Susun Atur Portal

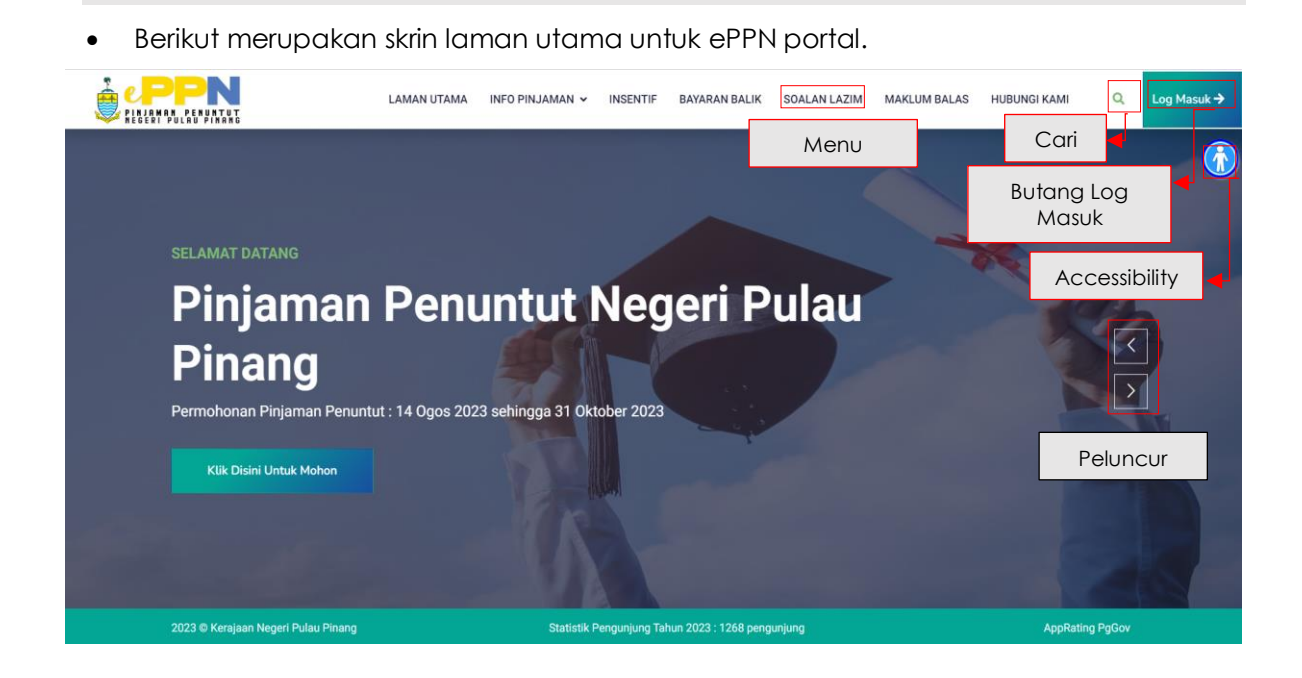

#### <span id="page-3-3"></span>2.2Menu Utama

 Pengguna hendaklah melayari laman web ePPN di https://eppn.penang.gov.my untuk log masuk ke dalam portal.

#### <span id="page-4-0"></span>2.3Log Masuk

 Daripada portal, klik butang **Log Masuk** untuk log masuk ke dalam portal sebagai pengguna yang berdaftar. Skrin dibawah akan dipaparkan.

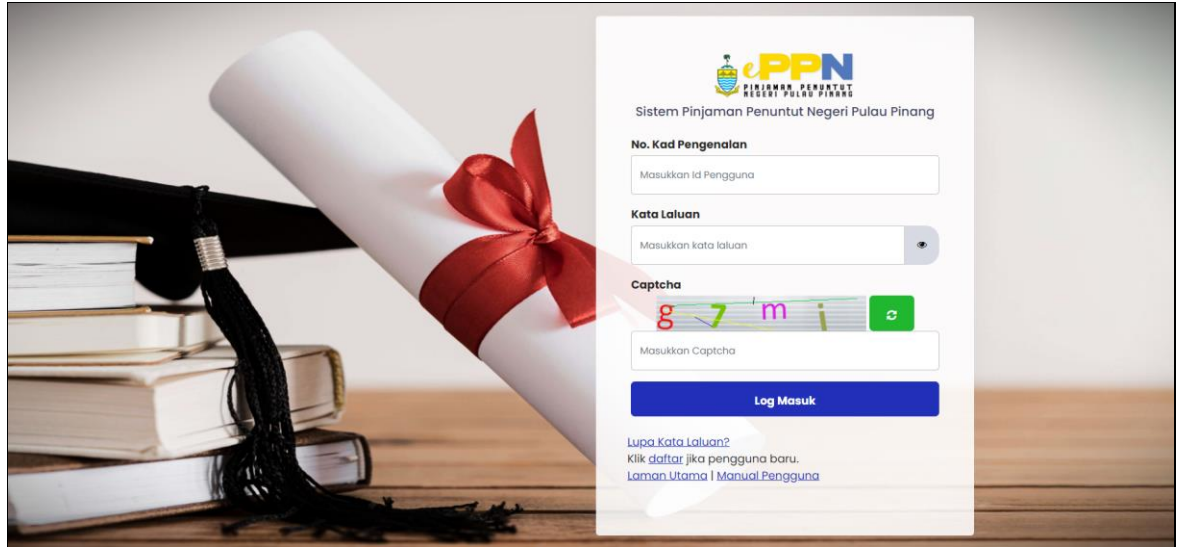

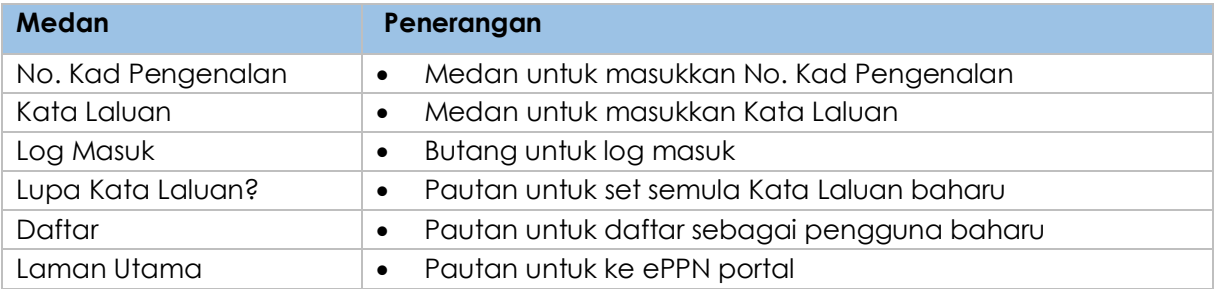

- Untuk pemohon/peminjam yang berjaya log masuk, skrin dashboard akan dipaparkan mengikut status.
	- o Jika status pemohon/peminjam adalah **Habis Bayar, Hapus Kira, Tamat Kontrak, Tolak Tawaran, Akaun Batal, Tamat Pinjaman dan Batal Pinjaman**  dan pada masa itu permohonan telah dibuka, peminjam tersebut boleh membuat permohonan baru seperti skrin dibawah:

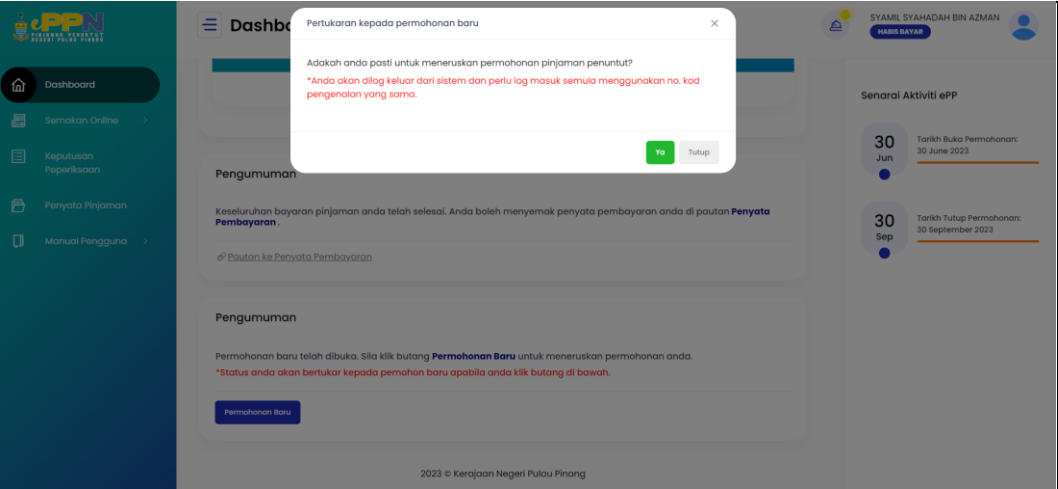

o Jika status peminjam/pemohon adalah berbeza daripada yang di atas, dia akan mendapat skrin seperti dibawah:

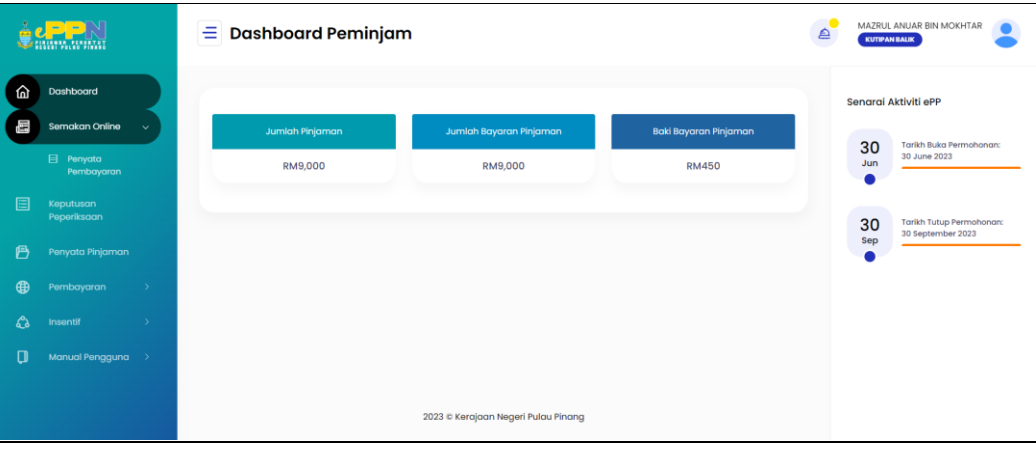

Nota: Skrin dashboard dan menu yang dipaparkan adalah mengikut status masing-masing dan keperluan pemohon/peminjam pada masa itu. Skrin dashboard di atas adalah rujukan sahaja.

### <span id="page-6-0"></span>2.4Lupa Kata Laluan

 Sekiranya pengguna terlupa kata laluan, sila klik pada pautan **Lupa Kata Laluan?** Skrin dibawah akan dipaparkan.

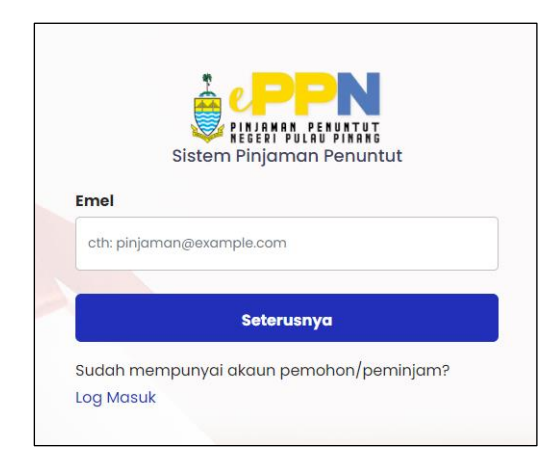

 Masukkan emel dan klik pada butang **Seterusnya**. Sila semak emel untuk pautan penukaran kata laluan seperti skrin dibawah.

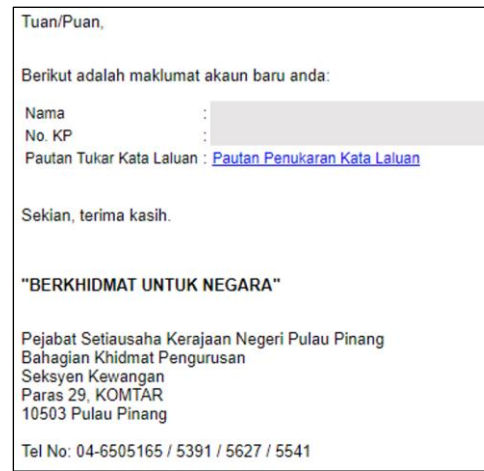

Klik pada pautan **Penukaran Kata Laluan**, skrin dibawah akan dipaparkan.

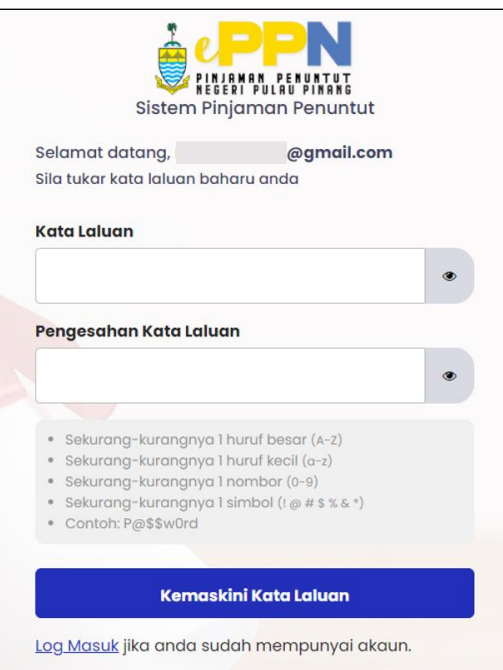

- Sila masukkan **Kata Laluan** dan **Pengesahan Kata Laluan** pada medan dan klik pada butang **Kemaskini Kata Laluan**.
- Rujuk panduan untuk mencipta kata laluan seperti skrin diatas.
- Sekiranya fungsi berjaya, label berikut akan dipaparkan.

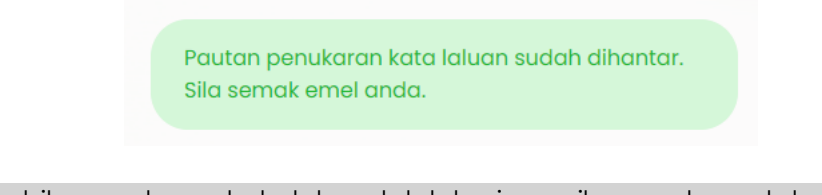

Nota: Apabila penukaran kata laluan telah berjaya, sila semak emel dan log masuk dengan menggunakan kata laluan baharu.

 Jika pengguna telah mempunyai akaun pemohon/peminjam klik pada pautan **Log Masuk.**

eppn.penang.gov.my | Versi 1.0

# <span id="page-8-0"></span>**3.0 PERMOHONAN PINJAMAN**

<span id="page-8-1"></span>3.1Pendaftaran Pengguna Baharu

• Layari portal Sistem ePPN melalui capaian [https://eppn.penang.gov.my](https://eppn.penang.gov.my/) untuk mendaftar akaun sebagai pengguna baharu.

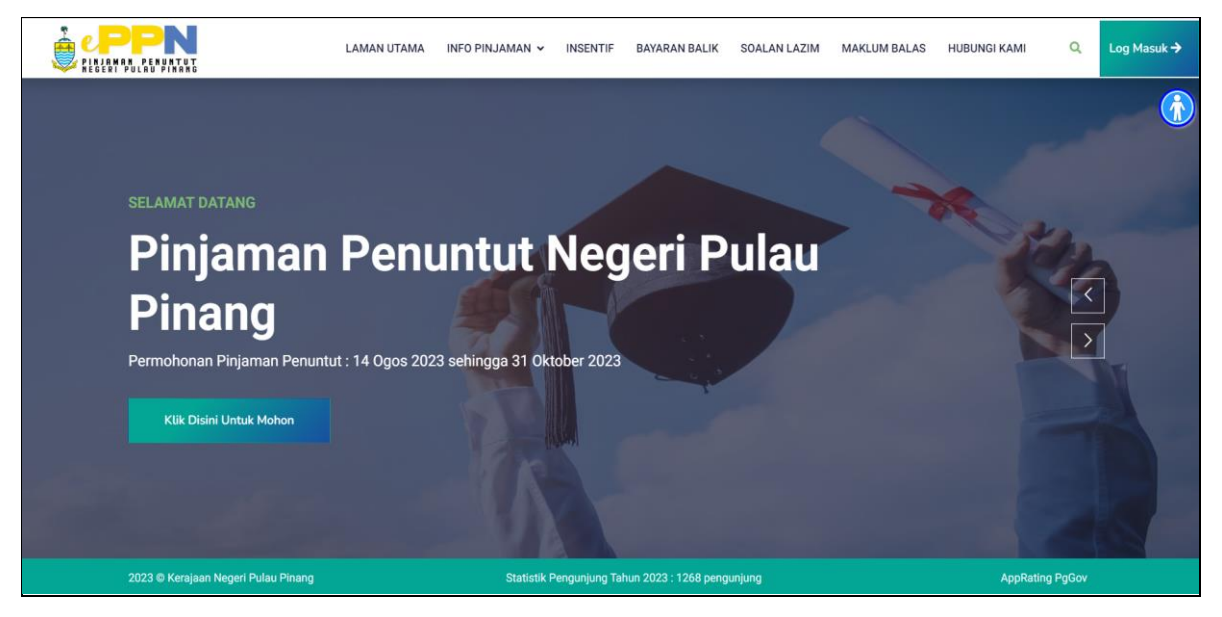

Seterusya, klik butang **Log Masuk** . Skrin dibawah akan dipaparkan.

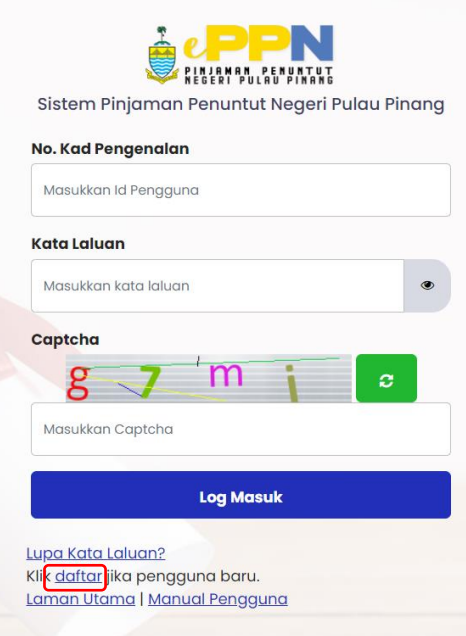

 Klik pautan **Daftar** dan skrin pendaftaran pengguna baru dibawah akan dipaparkan.

eppn.penang.gov.my | Versi 1.0

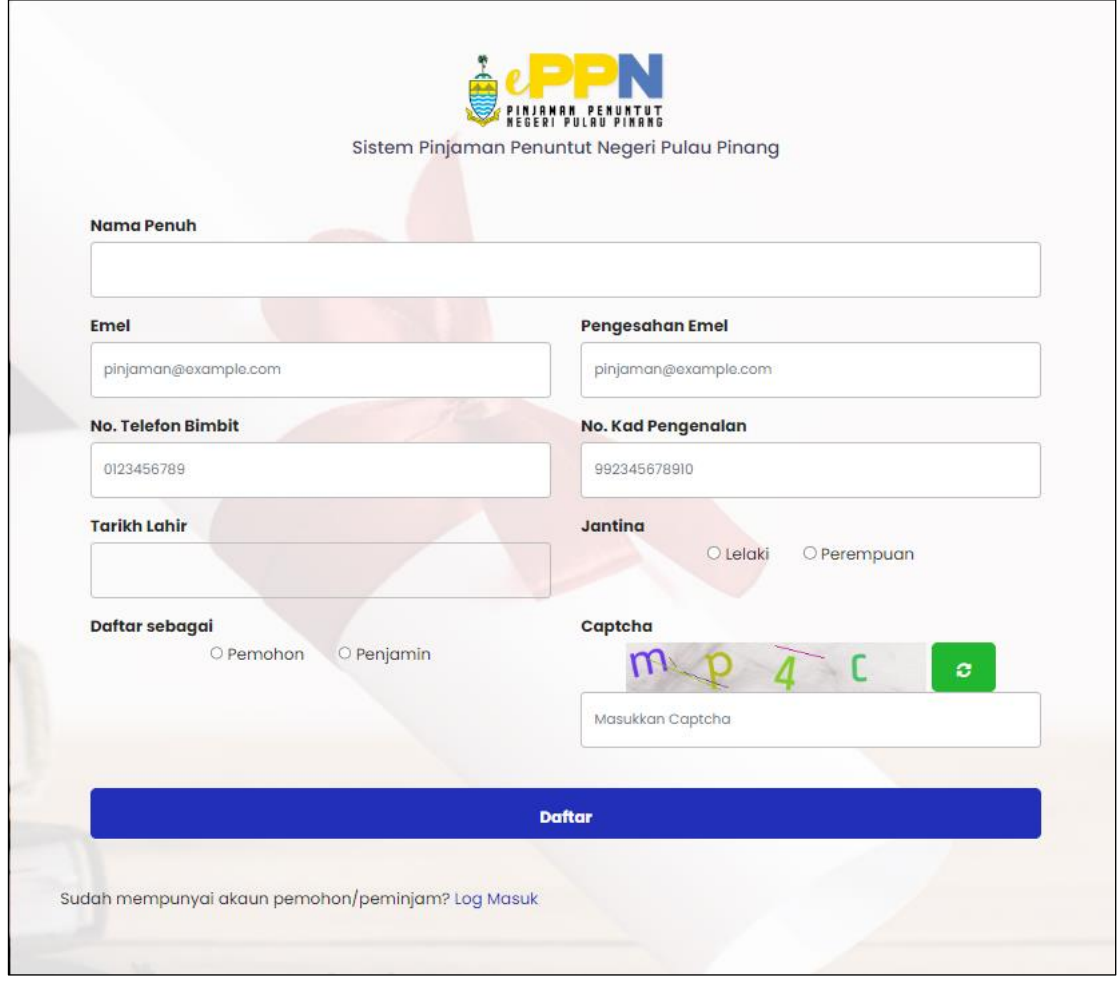

Sila isi semua maklumat yang diperlukan dan klik butang **Daftar**.

Nota: Emel pengesahan pendaftaran akan dihantar secara automatik ke akaun emel pengguna yang telah didaftarkan.

eppn.penang.gov.my | Versi 1.0

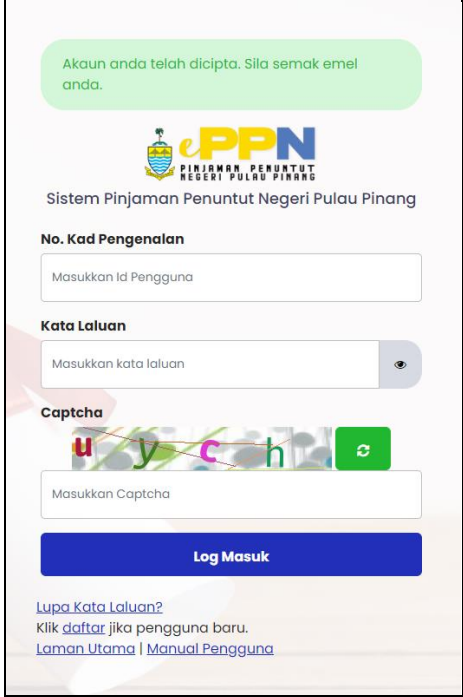

 Sekiranya akaun anda telah berjaya dicipta, sila semak emel untuk penukaran kata laluan. Rujuk skrin dibawah.

Arahan: Sila log masuk emel anda untuk aktifkan pendaftaran. Pengesahan ini perlu dibuat dalam tempoh **24 jam**.

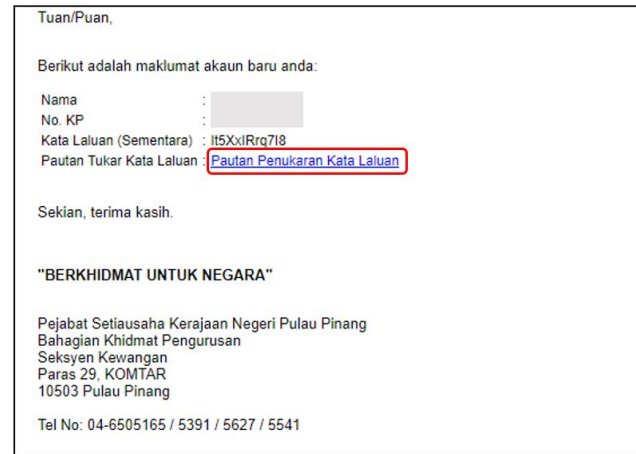

 Sila klik capaian **Pautan Penukaran Kata Laluan** didalam emel dan skrin dibawah akan dipaparkan.

eppn.penang.gov.my | Versi 1.0

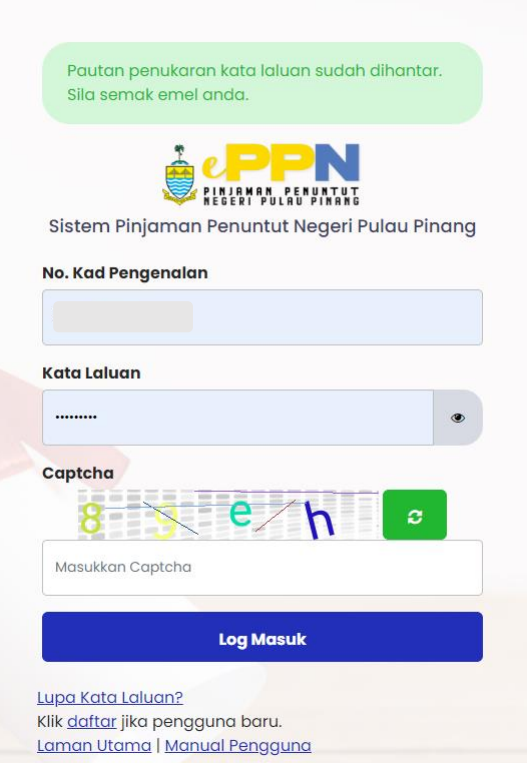

 Masukkan **No. Kad Pengenalan** dan **Kata Laluan** dan klik butang **Log Masuk**. Skrin halaman utama akan dipaparkan.

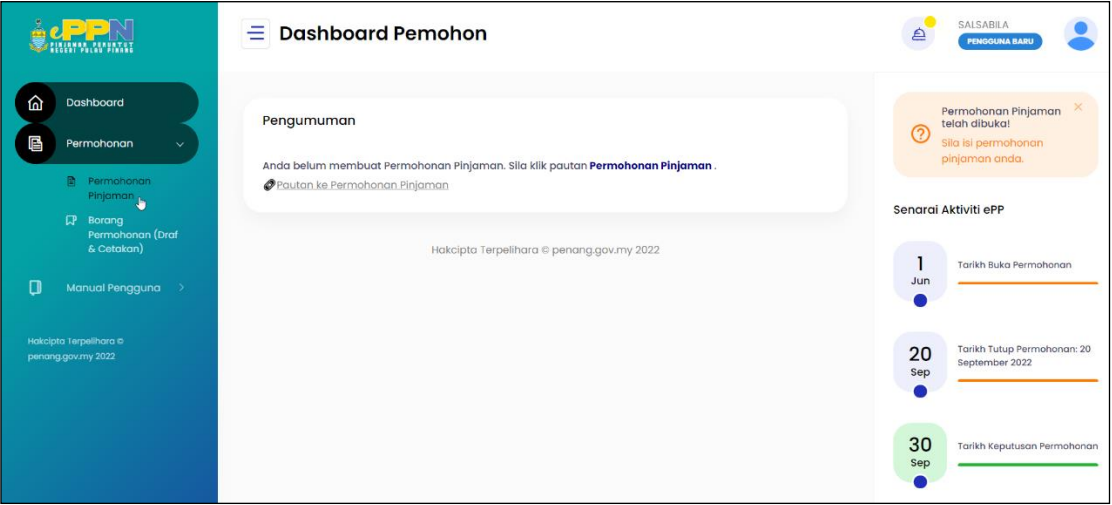

#### <span id="page-12-0"></span>3.2Permohonan Pinjaman

 Klik menu **Permohonan Pinjaman** untuk mengisi borang. Skrin dibawah akan dipaparkan.

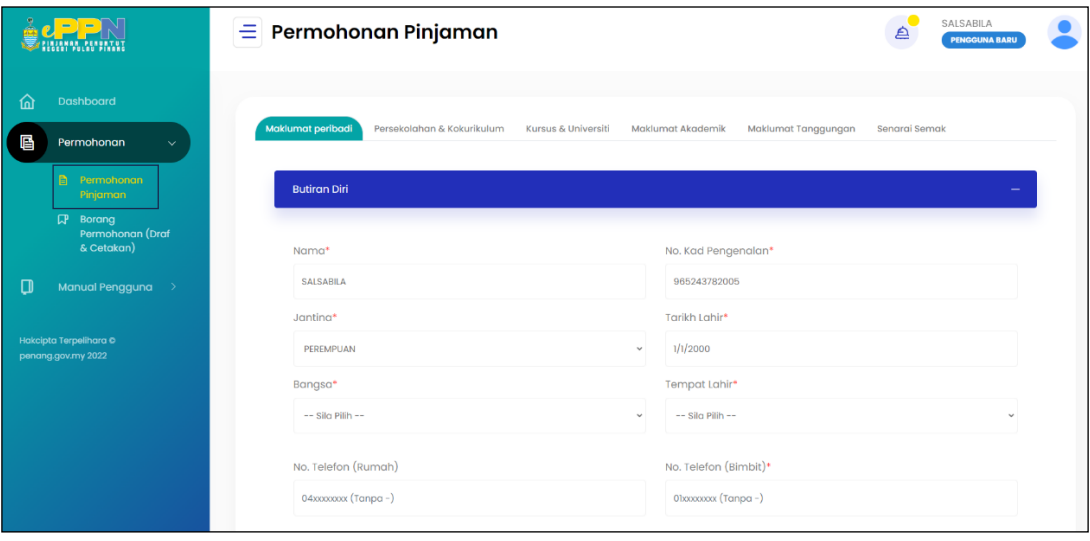

• Maklumat Peribadi: Isi semua maklumat dan klik butang **di Simpan dan Seterusnya** . Seterusnya . skrin dibawah akan dipaparkan.

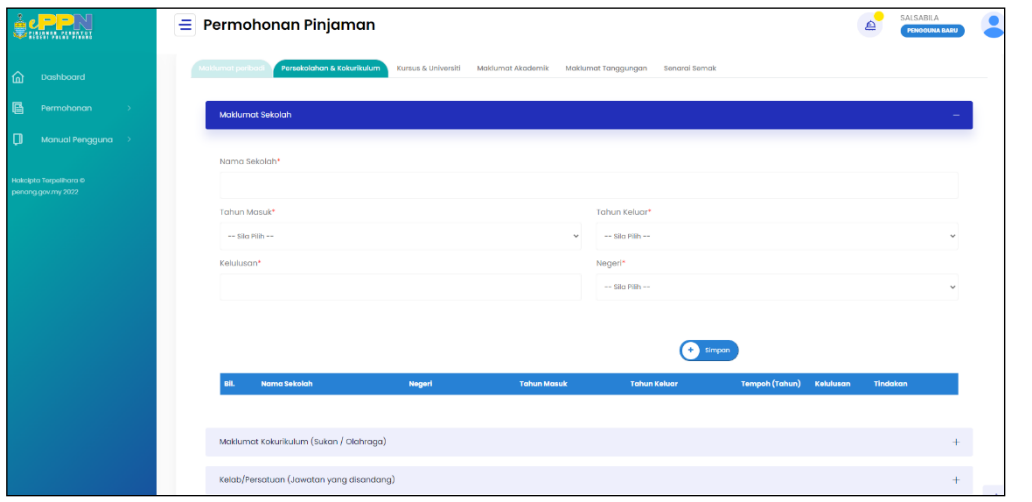

**Persekolahan & Kokurikulum**: Isi semua maklumat dan klik butang **di Simpan dan Seterusnya** Seterusnya skrin dibawah akan dipaparkan.

eppn.penang.gov.my | Versi 1.0

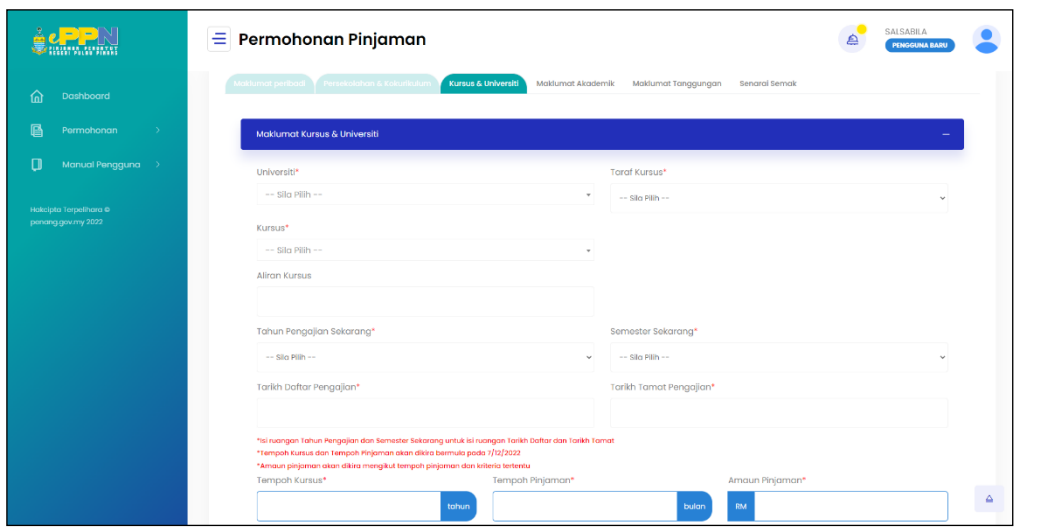

**Maklumat Kursus & Universiti**: Isi semua maklumat dan klik butang **simpan dan Seterusnya** Seterusnya skrin dibawah akan dipaparkan.

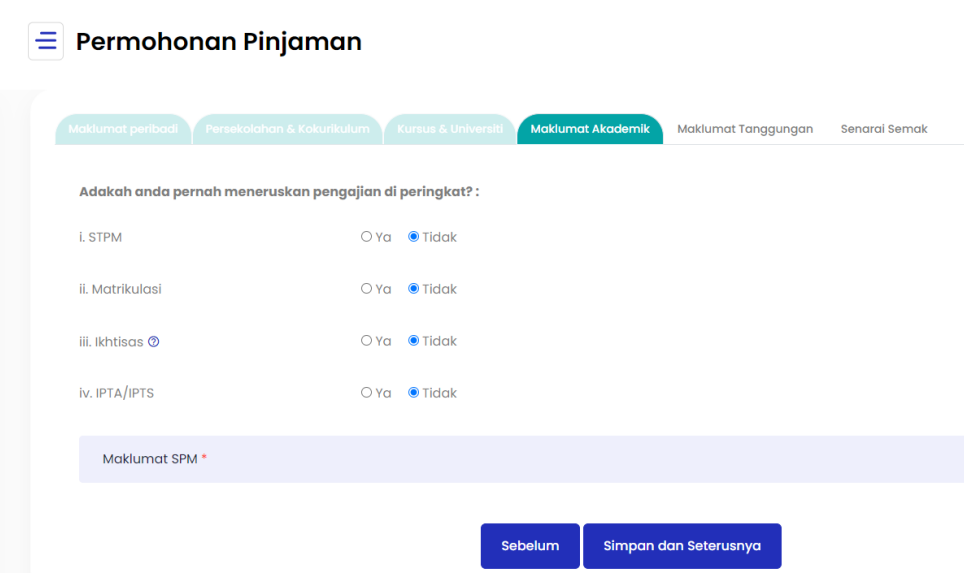

- **Maklumat Akademik**: Isi semua maklumat di dalam borang dan klik butang Simpan dan Seterusnya .
- **Maklumat Tanggungan**: Isi semua maklumat di dalam borang dan klik butang Simpan dan Seterusnya .

Paparan skrin maklumat tanggungan untuk scenario:

- "Adakah anda bekerja?"
- "Adakah anda sudah berkahwin?"

eppn.penang.gov.my | Versi 1.0

Jika pilih "Ya" untuk (i) dan "Ya" untuk (ii)

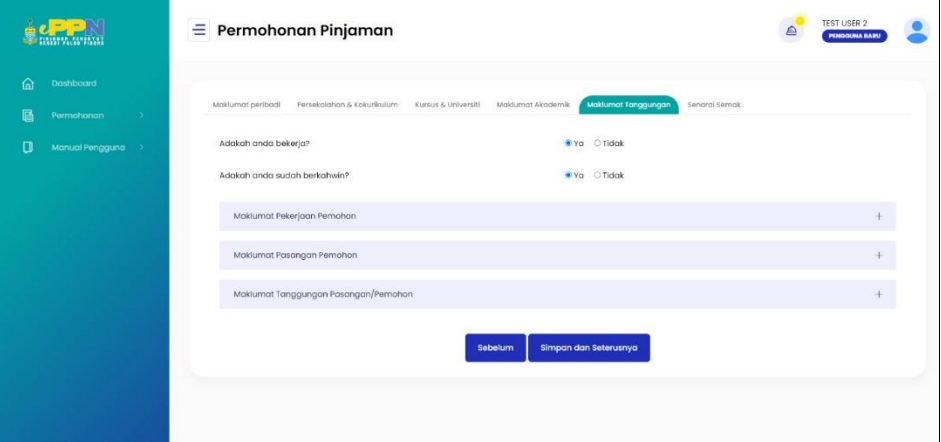

Jika pilih "Ya" untuk (i) dan "Tidak" untuk (ii)

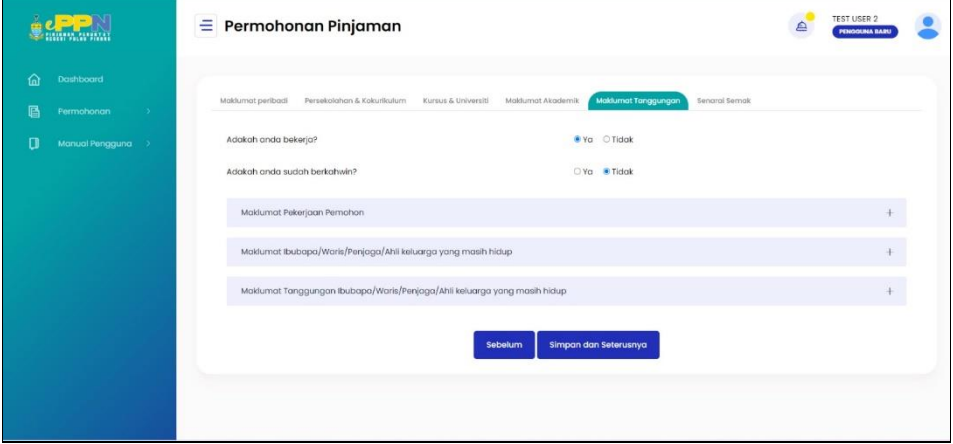

Jika pilih "Tidak" untuk (i) dan "Ya" untuk (ii)

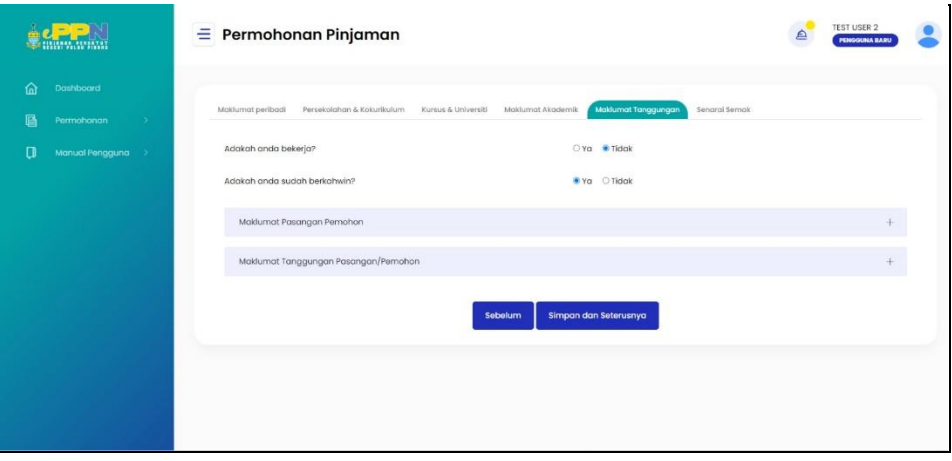

eppn.penang.gov.my | Versi 1.0

Jika pilih "Tidak" untuk (i) dan "Tidak" untuk (ii)

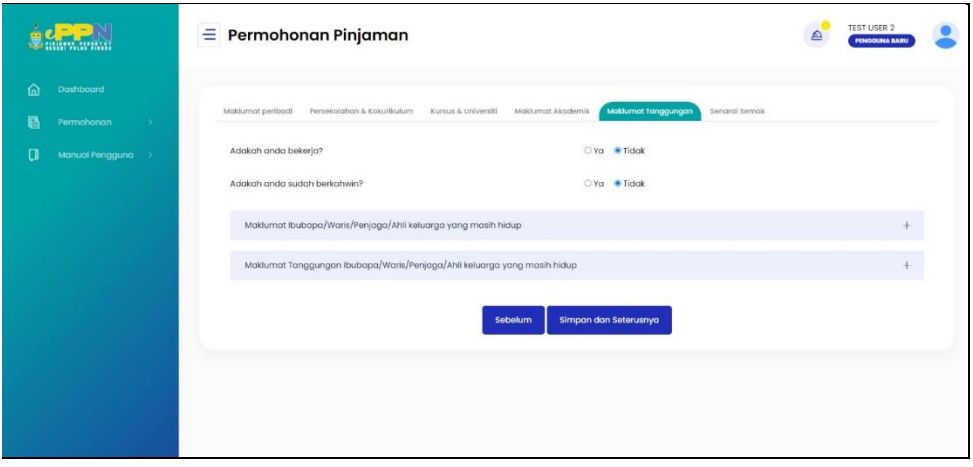

Nota: Jika tiada tanggungan, sila isi **0** di tempat **Jumlah tanggungan** dan **Jumlah tanggungan yang bersekolah** terus tekan **Simpan Dan Seterusnya** tanpa perlu isi butiran tanggungan seperti skrin yang dipaparkan dibawah.

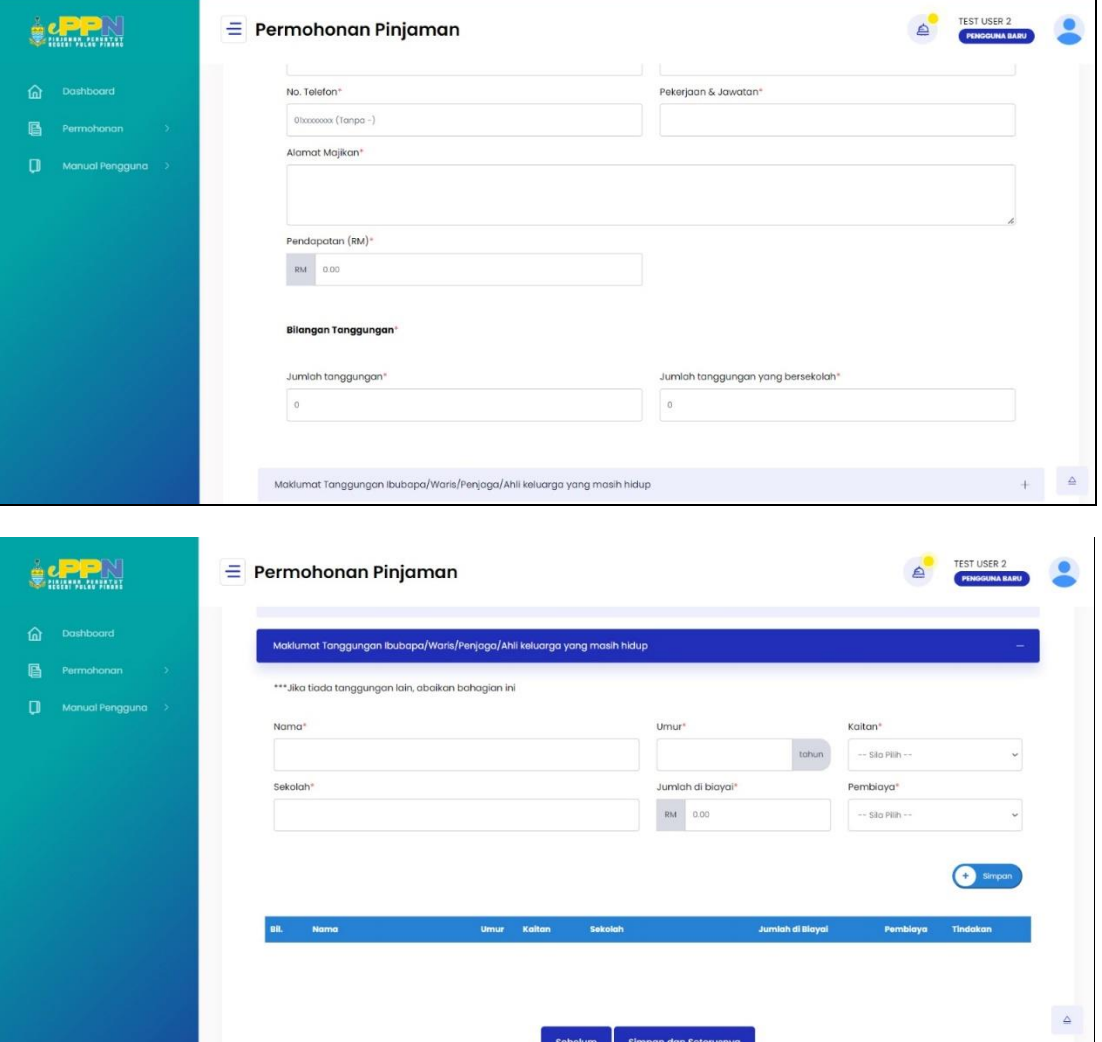

eppn.penang.gov.my | Versi 1.0

 **Senarai Semak**: Sila muat naik fail yang berkenaan dan klik butang **Simpan** untuk simpan sebagai draf.

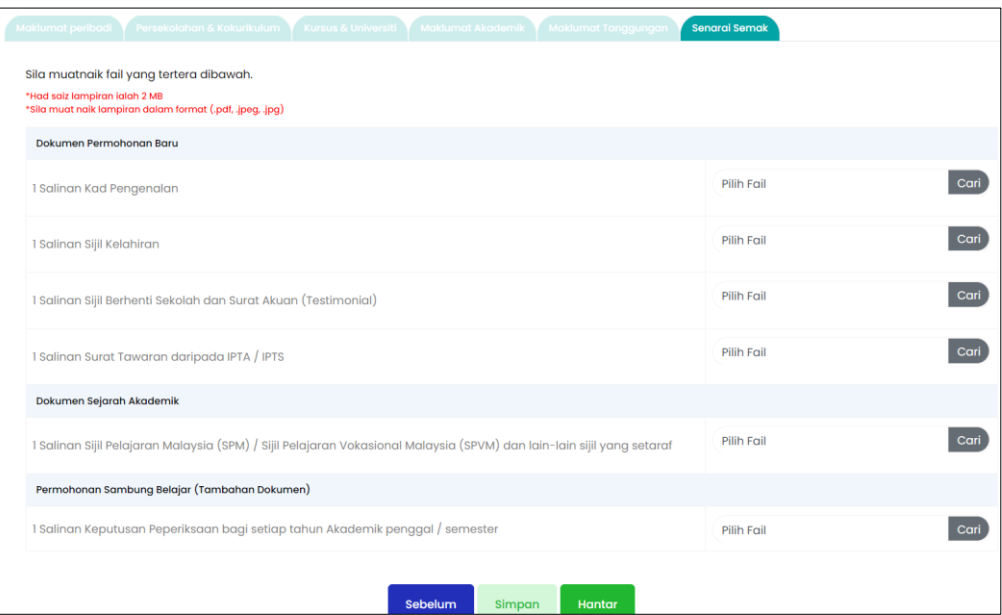

 Sekiranya semua maklumat telah lengkap, sila klik butang **Hantar** jika ingin menghantar borang. Skrin dibawah akan dipaparkan.

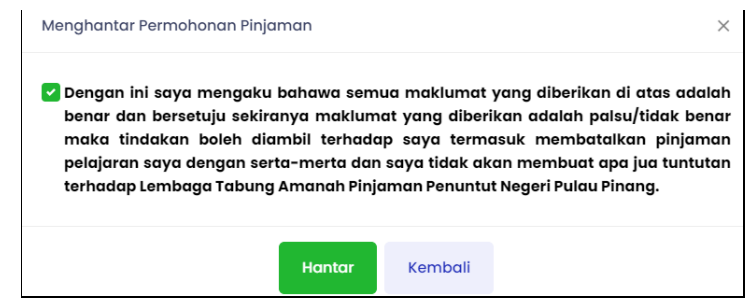

 **Sign Digital** : Tanda perakuan dan klik butang **Hantar** untuk menghantar borang yang telah lengkap. Skrin dibawah akan dipaparkan.

eppn.penang.gov.my | Versi 1.0

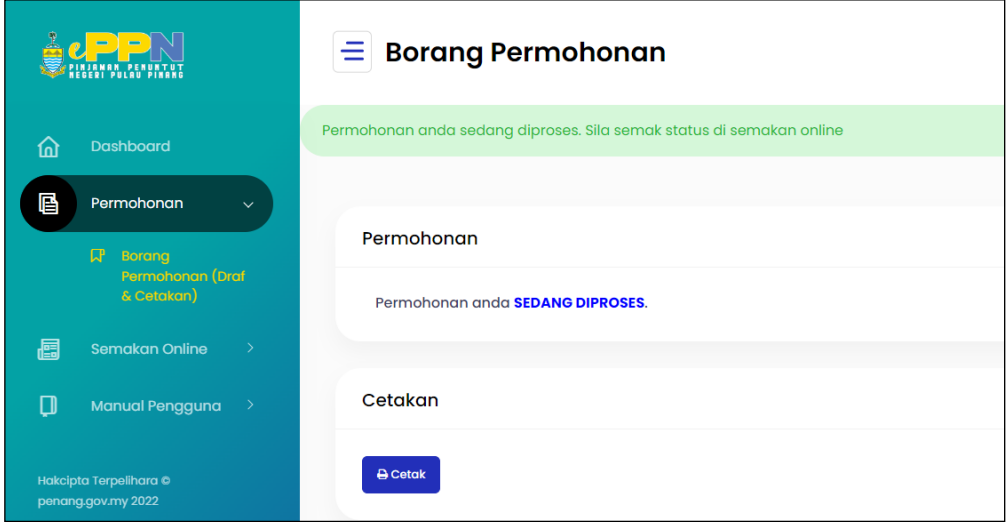

Sekiranya anda ingin mencetak permohonan yang telah dihantar untuk simpanan. Klik butang **Cetak.**

**Nota**: Selepas pemohon berjaya menghantar borang permohonan, pemohonan dinasihatkan agar sentiasa merujuk halaman **Semakan Online** untuk mengetahui status permohonan dari masa ke semasa. Tawaran Pinjaman akan dimaklumkan melalui emel yang telah didaftarkan.

eppn.penang.gov.my | Versi 1.0

# <span id="page-18-0"></span>**4.0 TAWARAN PINJAMAN**

 Status permohonan akan dihantar melalui emel yang telah didaftarkan sewaktu permohonan. Pemohon perlu log masuk ke dalam sistem untuk menerima atau menolak tawaran.

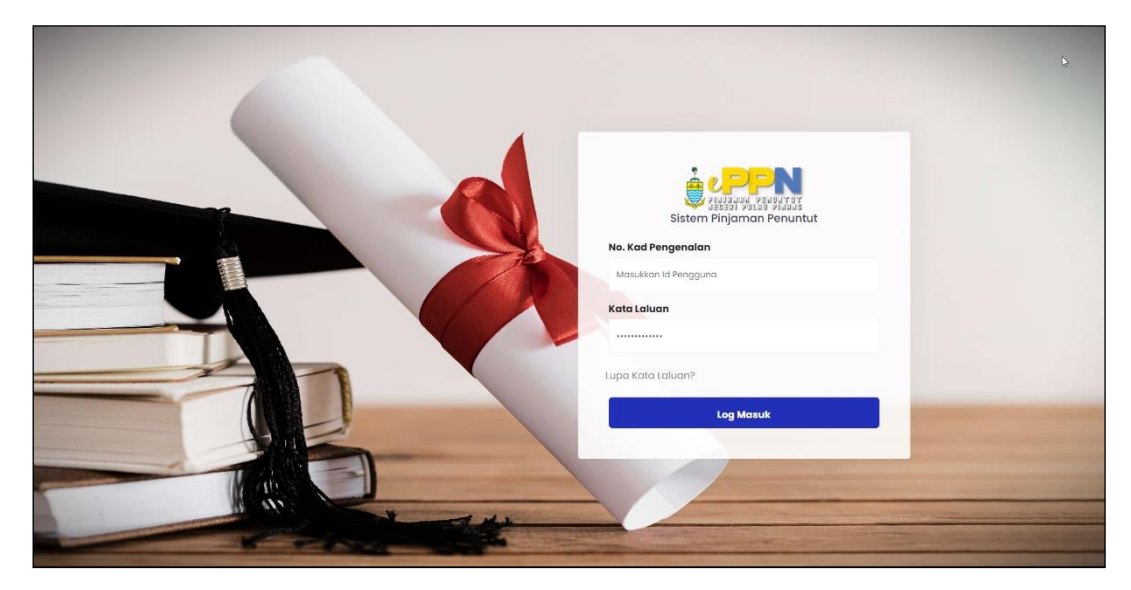

 Pemohon perlu masukkan id pengguna dan kata laluan, seterusnya klik butang **Log Masuk.** Paparan status permohonan seperti skrin di bawah akan dipaparkan.

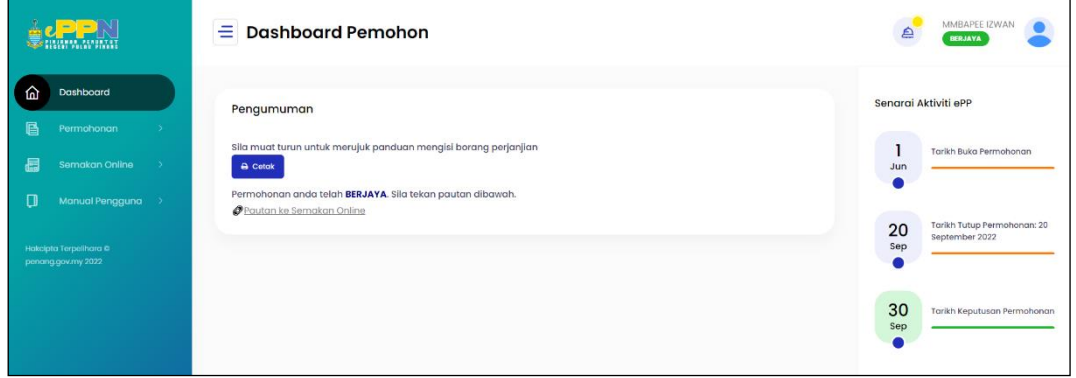

 Pemohon akan memperoleh status **Berjaya** dan perlu menjawab tawaran di paparan **Semakan Online**.

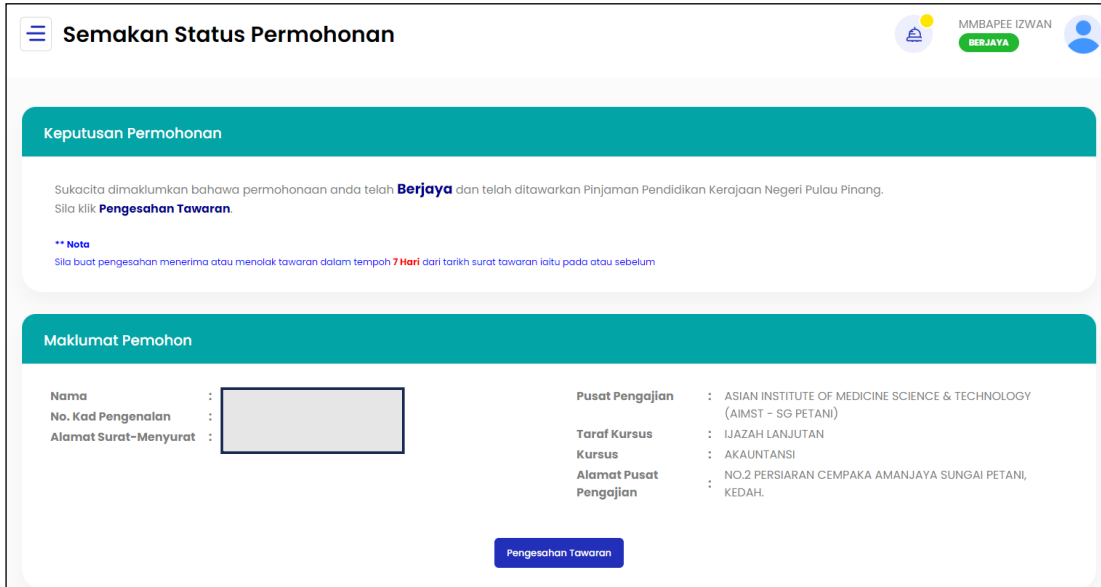

 Klik butang **Pengesahan Tawaran** dan pengguna perlu menjawab sama ada menekan butang **Terima** atau **Tolak***.*

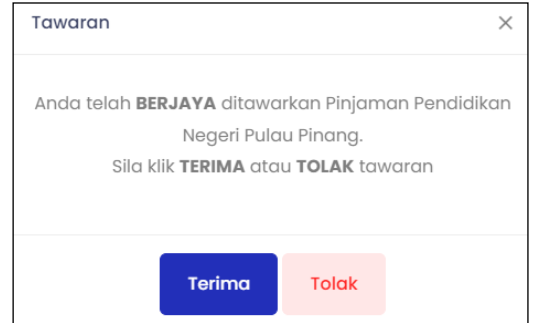

 Jika klik *Terima* skrin berikut akan dipaparkan. Seterusnya pengguna perlu klik pautan untuk mengisi maklumat di paparan *Data Penjamin*.

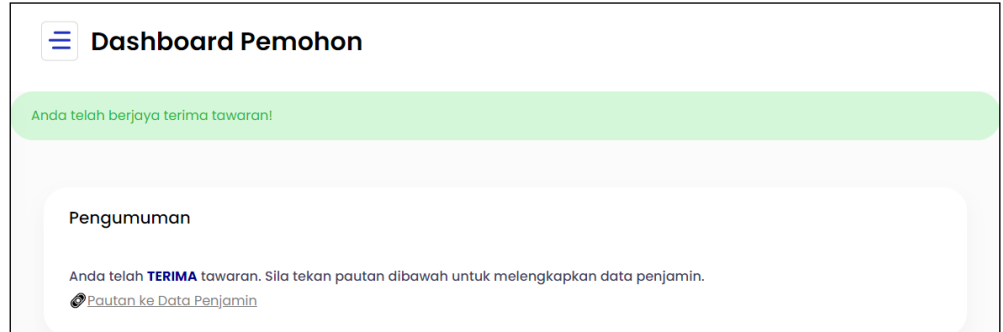

eppn.penang.gov.my | Versi 1.0

 Jika klik *Tolak***,** skrin berikut akan dipaparkan. Pemohonan perlu mengambil maklum bahawa permohonan itu telah berjaya ditolak dan tidak akan diteruskan.

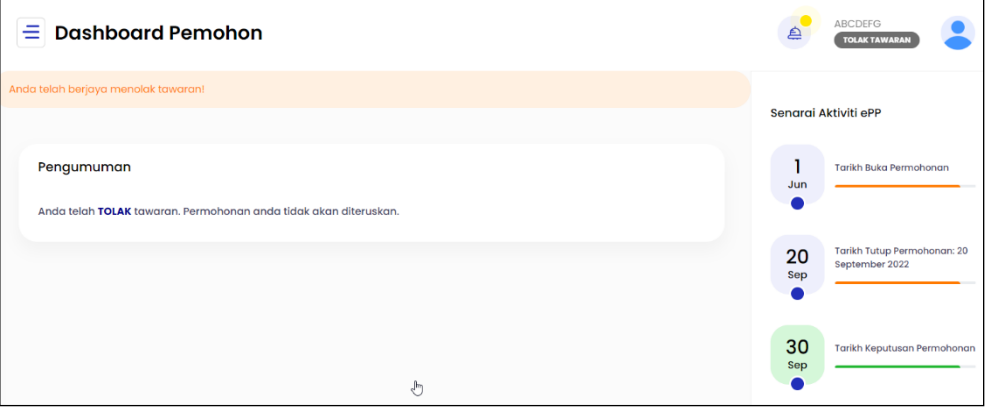

eppn.penang.gov.my | Versi 1.0

# <span id="page-21-0"></span>**5.0 KEMASKINI DATA PENJAMIN**

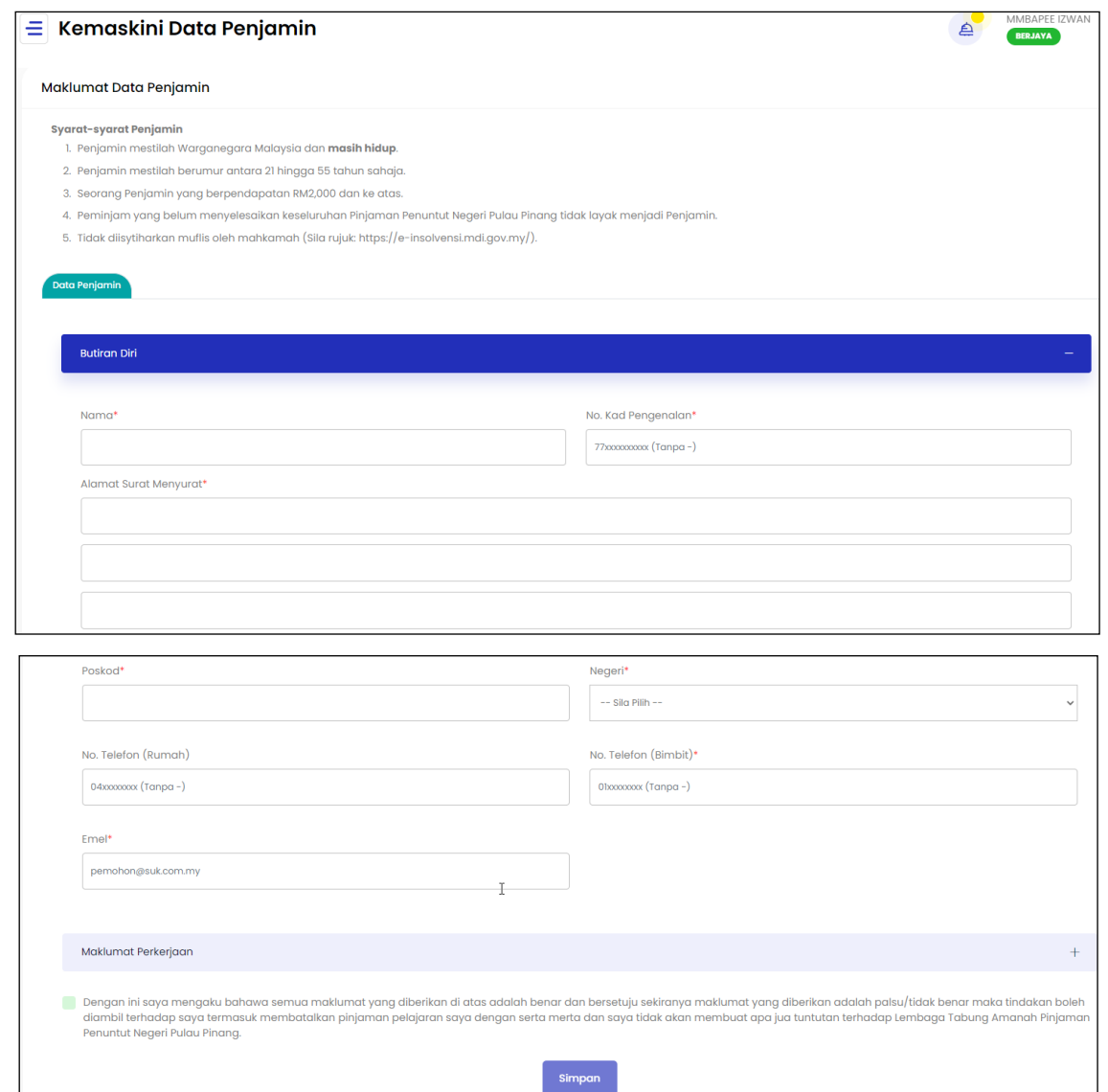

 Maklumat Data Penjamin : Pemohon perlu mengisi maklumat di tab *Butiran Diri* dan *Maklumat Pekerjaan* seterusnya klik butang **Simpan** untuk menyimpan maklumat data penjamin. Sekiranya telah berjaya simpan skrin dibawah akan dipaparkan.

eppn.penang.gov.my | Versi 1.0

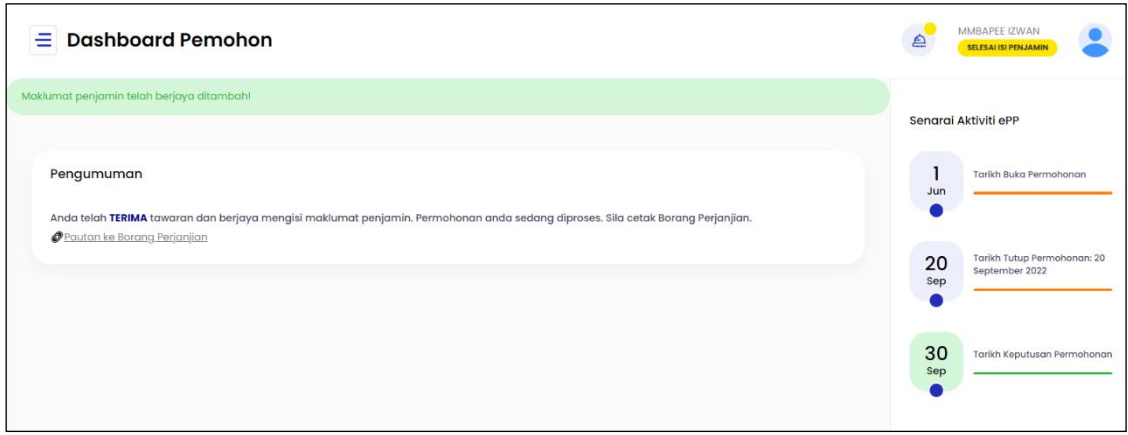

 Pemohon perlu klik pautan ke **Borang Perjanjian**, seterusnya pemohon akan dibawa ke paparan cetak Borang Perjanjian untuk memuat turun dokumen perjanjian seperti skrin dibawah.

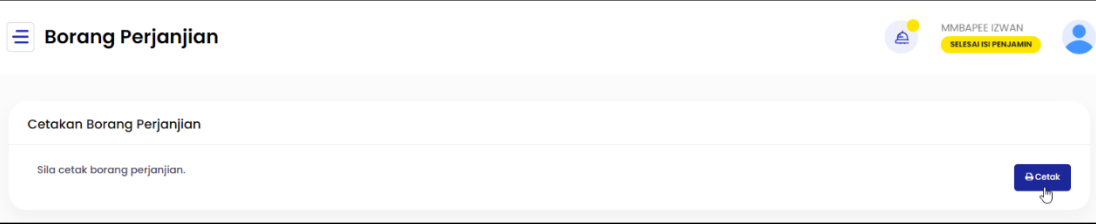

 Pemohon perlu mencetak dokumen perjanjian tersebut dengan klik butang **Cetak** dan melengkapkannya sebelum mengembalikan kepada Unit Pinjaman Penuntut secara fizikal. Sila rujuk Info Pinjaman -> Panduan Mengisi Dokumen Pengajian di [https://eppn.penang.gov.my/panduan.](https://eppn.penang.gov.my/panduan)

Nota: Bayaran Pinjaman akan dikreditkan mengikut semester ke akaun bendahari atau akaun peminjam mengikut IPTA/IPTS. Sila Rujuk Info Pinjaman -> Proses Pinjaman di https://eppn.penang.gov.my/proses untuk maklumat lanjut.

eppn.penang.gov.my | Versi 1.0

# <span id="page-23-0"></span>**6.0 SEMAKAN ONLINE**

 Setelah selesai menghantar Borang Perjanjian kepada Unit Pinjaman Penuntut secara fizikal, pemohon boleh melakukan semakan dari masa ke semasa dengan klik pada submenu **Semakan Status** dibawah menu **Semakan Online**. Rujuk skrin dibawah untuk menyemak status permohonan.

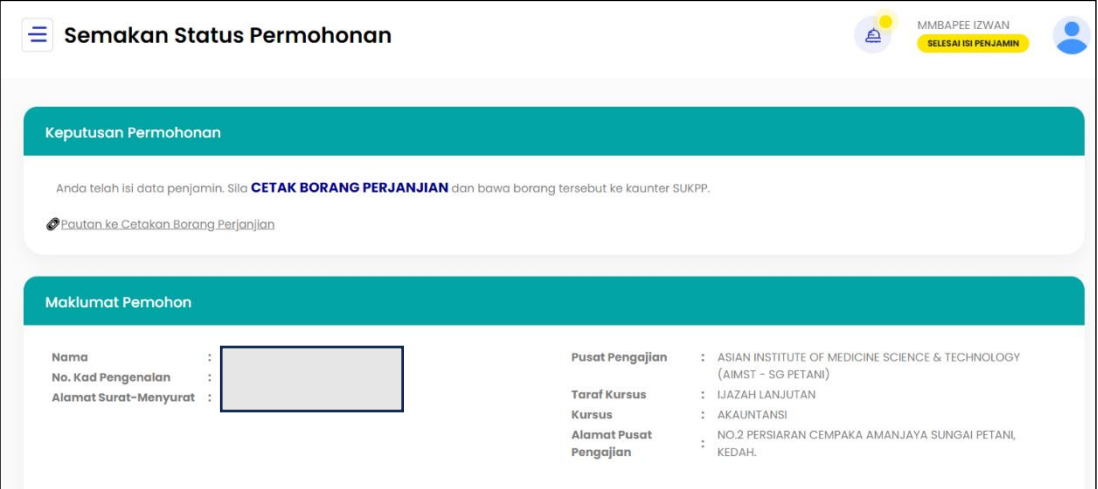

## <span id="page-24-0"></span>**7.0 KEMASKINI KEPUTUSAN PEPERIKSAAN**

 Setelah pemohon mendapat pinjaman dan status '**Sedang Belajar'**, pemohon perlu mengemaskini keputusan peperiksaan pada setiap semester. Kegagalan mengemaskini keputusan peperiksaan akan mengakibatkan bayaran pinjaman terjejas. Klik pada menu **Keputusan Peperiksaan** untuk mengemaskini keputusan.

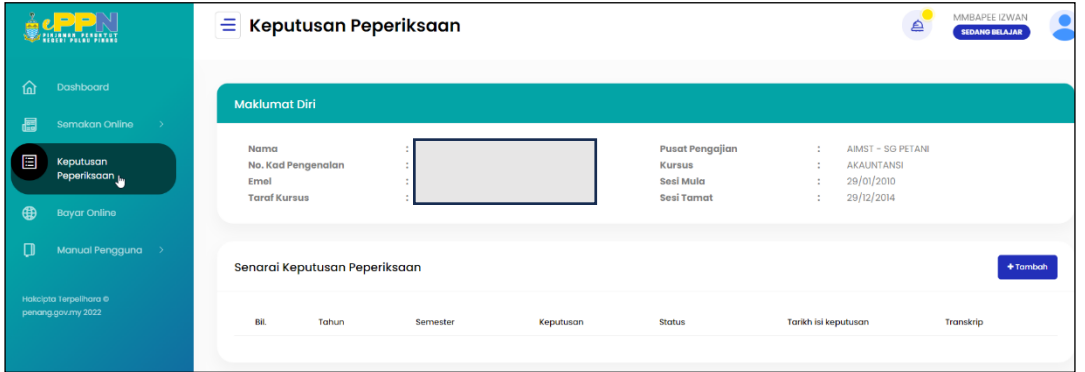

 Klik butang **Tambah** untuk menambah rekod baharu. Isi semua maklumat dan klik butang **Simpan** untuk menyimpan maklumat. Klik butang **Tutup** untuk membatalkan kemasukan rekod.

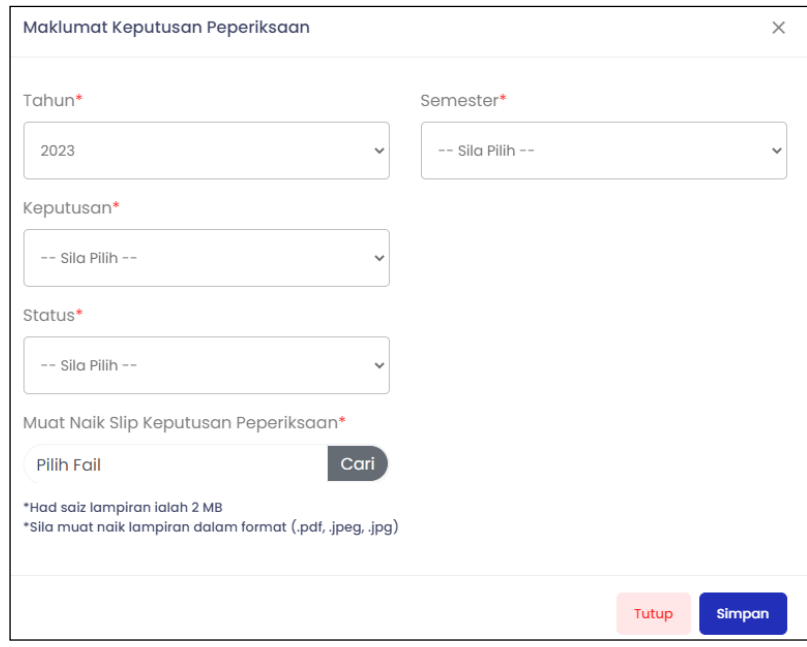

eppn.penang.gov.my | Versi 1.0

### <span id="page-25-0"></span>**8.0 PEMBAYARAN**

- <span id="page-25-1"></span>8.1Bayar online
- Sekiranya Peminjam yang berstatus '**Kutipan Balik**' atau '**Tamat Belajar**' dan Penjamin yang ingin membuat pembayaran balik kepada pihak SUK, maka Peminjam atau Penjamin perlu klik menu **Pembayaran>Bayar Online**. Skrin dibawah akan dipaparkan.

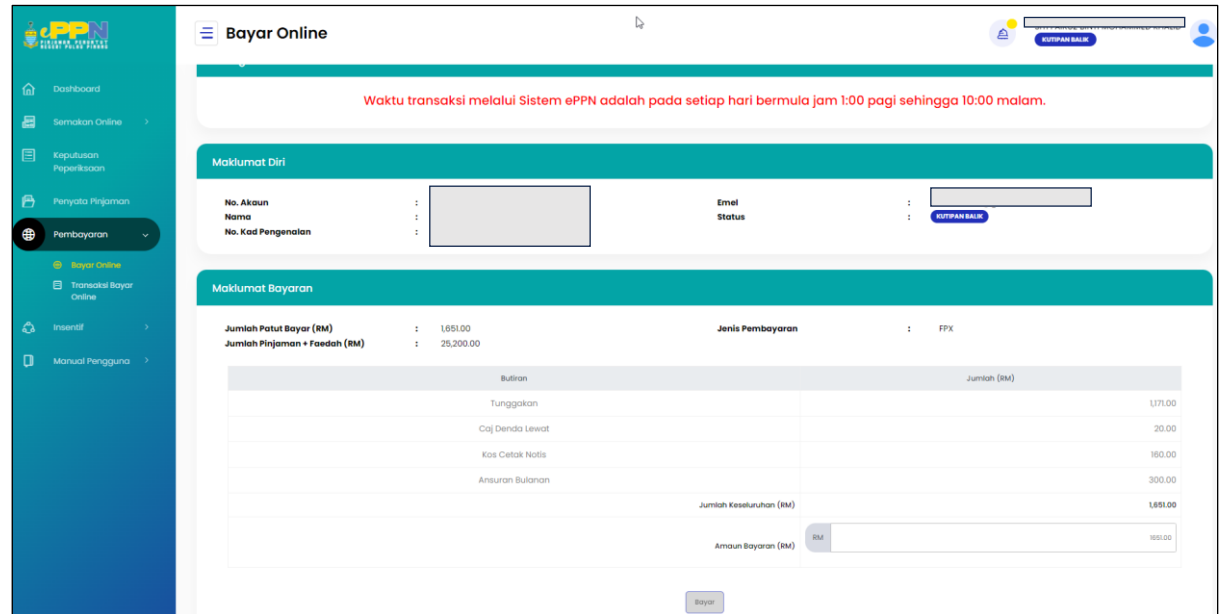

 Sila masukkan Amaun Bayaran(RM) dan klik butang **Bayar** untuk membuat bayaran. Peminjam atau Penjamin akan disambungkan ke paparan *FPX* untuk meneruskan proses pembayaran diatas talian. Skrin berikut akan dipaparkan.

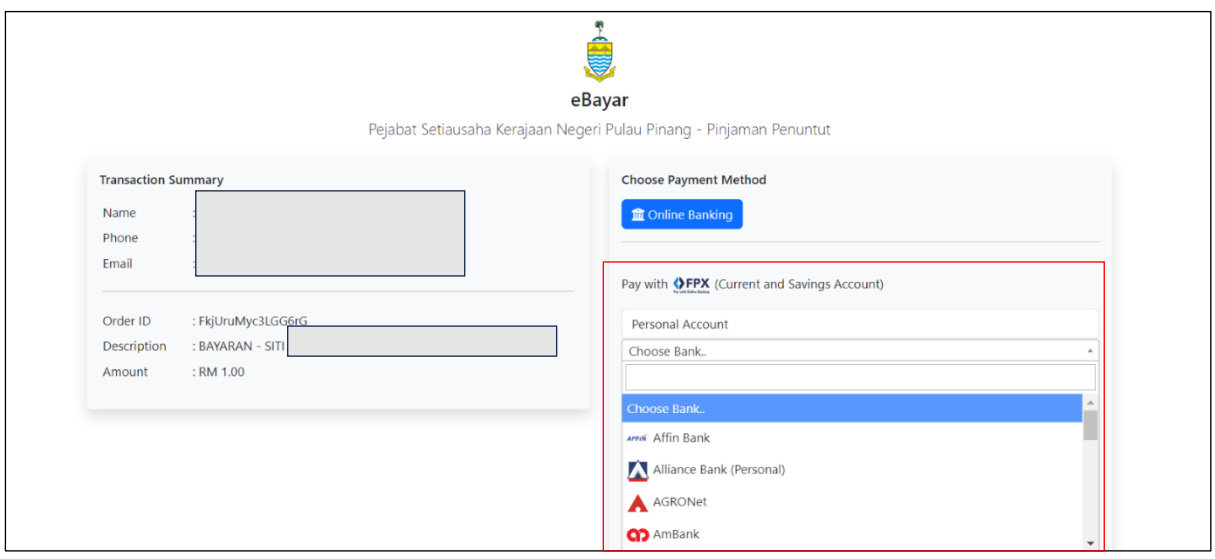

 Melalui skrin *FPX* seperti di atas, sila pilih bank dan klik butang '*Proceed*' untuk meneruskan proses pembayaran. Rujuk skrin dibawah sebagai contoh rujukan.

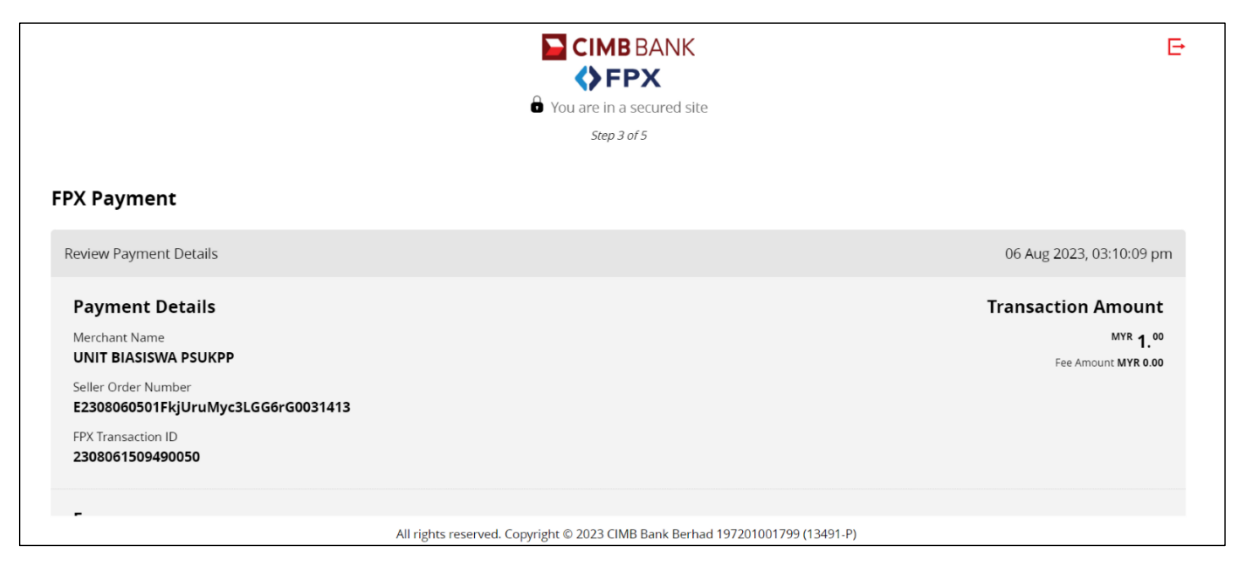

Nota: Dengan menekan butang '*Proceed*', anda dengan ini bersetuju dengan Terma & Syarat *FPX*. Sila ikut arahan *FPX* ini sehingga selesai dan resit akan dijana untuk dimuat turun sebagai simpanan.

 Klik butang **Cetak** untuk muat turun resit bayaran. Klik butang **Kembali** untuk kembali ke skrin Transaksi Bayar Online.

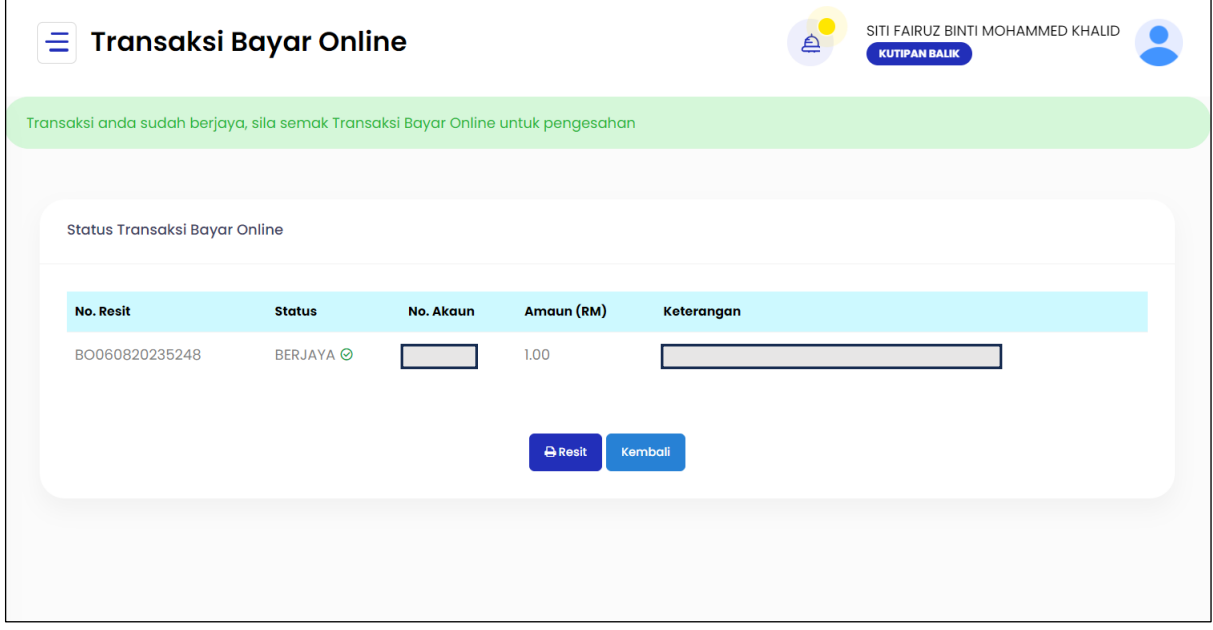

### <span id="page-27-0"></span>8.2Transaksi Bayar Online

 Setelah bayaran berjaya dibuat, Peminjam/Penjamin boleh merujuk transaksi pembayaran dengan klik pada menu **Transaksi Bayar Online** seperti dibawah.

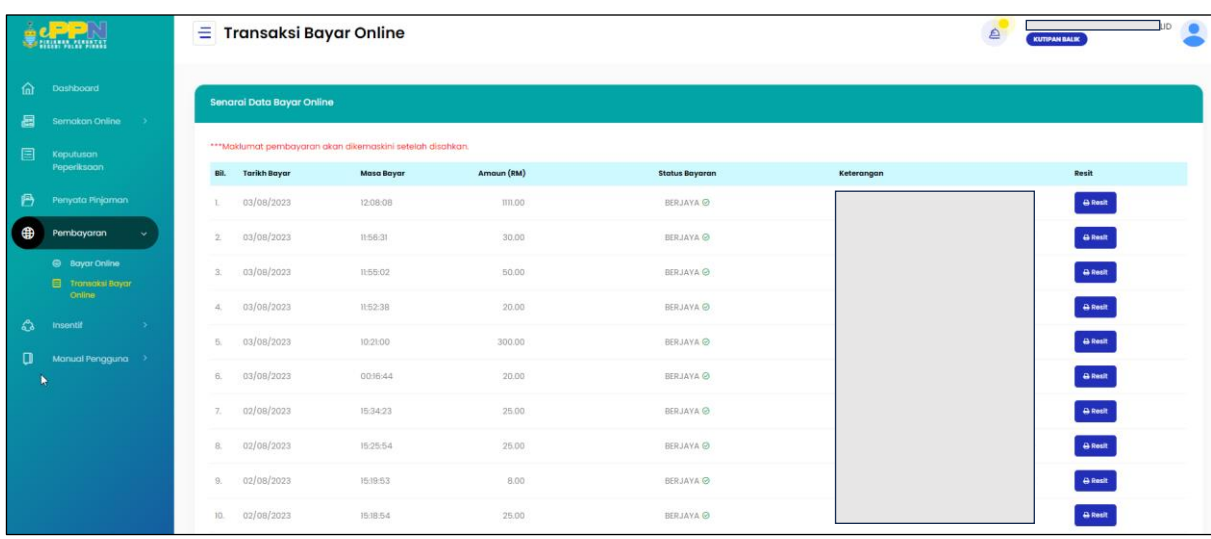

- Penerangan Status Posting adalah seperti berikut:
	- a. Belum = Transaksi Berjaya
	- b. Gagal = Transaksi Gagal
- Klik pada butang **Resit** untuk menjana semula resit bayaran.

# <span id="page-28-0"></span>**9.0 PENYATA PEMBAYARAN & PINJAMAN**

 Peminjam boleh menyemak **Penyata Pembayaran** dengan klik menu **Penyata Pembayaran** seperti skrin dibawah.

Nota: Bayaran Pinjaman akan dikreditkan mengikut semester ke akaun bendahari atau akaun peminjam mengikut IPTA/IPTS. Sila Rujuk Info Pinjaman -> Proses Pinjaman di<https://eppn.penang.gov.my/proses> untuk maklumat lanjut.

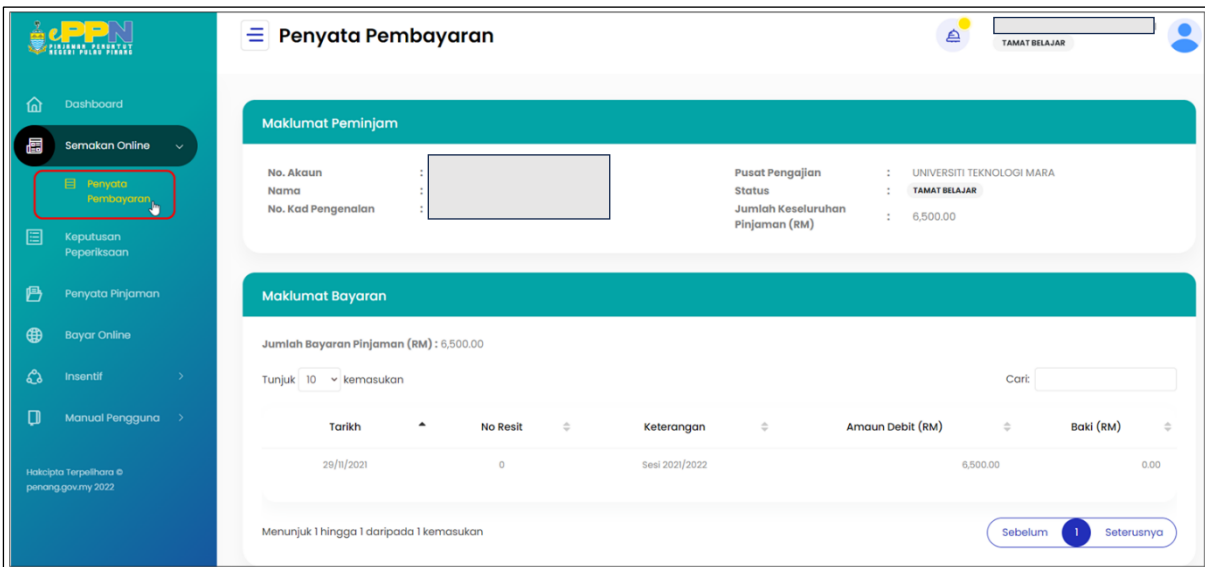

 Klik menu **Penyata Pinjaman** untuk merujuk penyata pinjaman. Skrin Penyata Pinjaman akan dipaparkan. Penyata Pinjaman akan menunjukkan transaksi pembayaran dan kutipan sepanjang tempoh peminjaman.

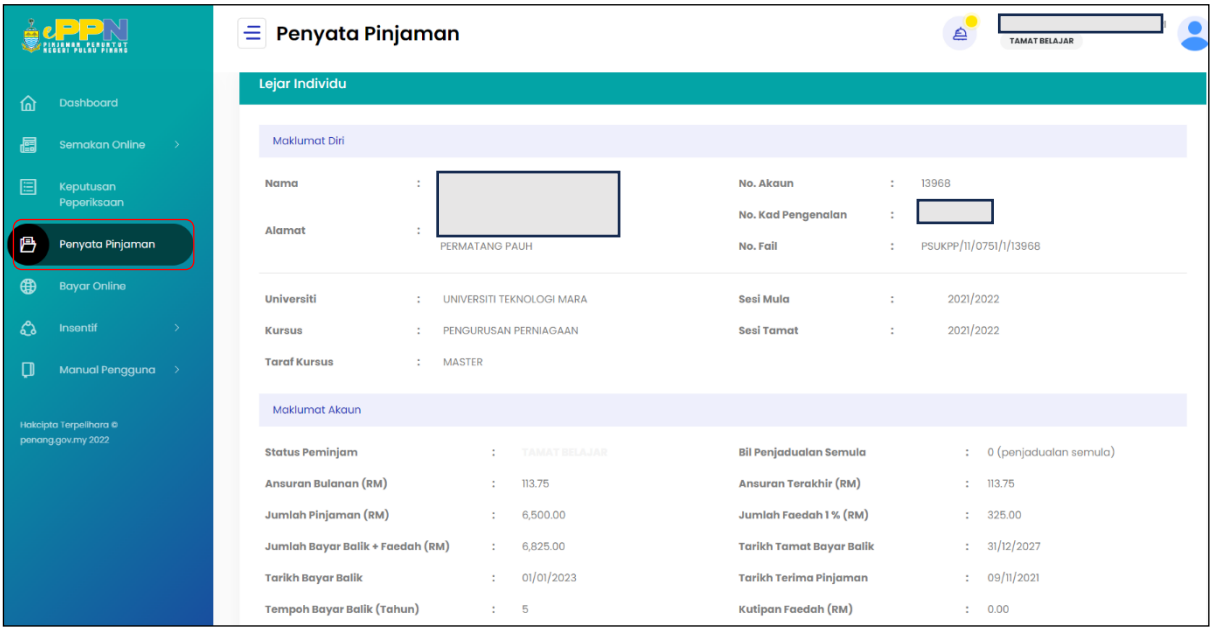

eppn.penang.gov.my | Versi 1.0

# <span id="page-29-0"></span>**10.0PERMOHONAN INSENTIF**

- Sekiranya Peminjam telah berstatus '**Tamat Belajar**', peminjam akan menerima tiga(3) menu insentif seperti berikut:
	- a. Pinjaman Kepada Biasiswa
	- b. Diskaun Bayaran Balik Pinjaman 50%
	- c. Diskaun Bayaran Balik Pinjaman 10%
- Sila rujuk<https://eppn.penang.gov.my/insentif> untuk info lanjut.
- Isi semua maklumat diperlukan seperti skrin dibawah. Sila layari [https://eppn.penang.gov.my](https://eppn.penang.gov.my/insentif) untuk semakan.

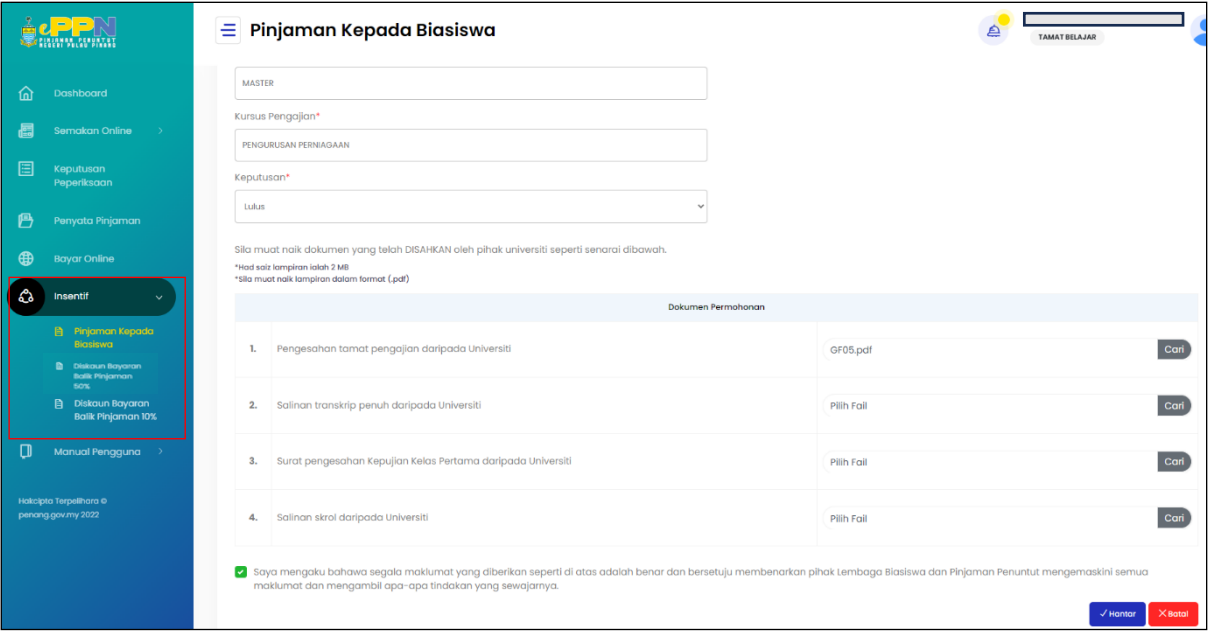

eppn.penang.gov.my | Versi 1.0

- Sekiranya Peminjam telah berstatus '**Kutipan Balik**', peminjam akan menerima lima (5) menu insentif seperti berikut:
	- a. Pinjaman Kepada Biasiswa
	- b. Diskaun Bayaran Balik Pinjaman 50%
	- c. Diskaun Bayaran Balik Pinjaman 10%
	- d. Penangguhan Bayaran
	- e. Moratorium
- **Sila rujuk<https://eppn.penang.gov.my/insentif> untuk info lanjut.**
- Isi semua maklumat diperlukan seperti skrin dibawah. Sila layari [https://eppn.penang.gov.my](https://eppn.penang.gov.my/insentif) untuk semakan.

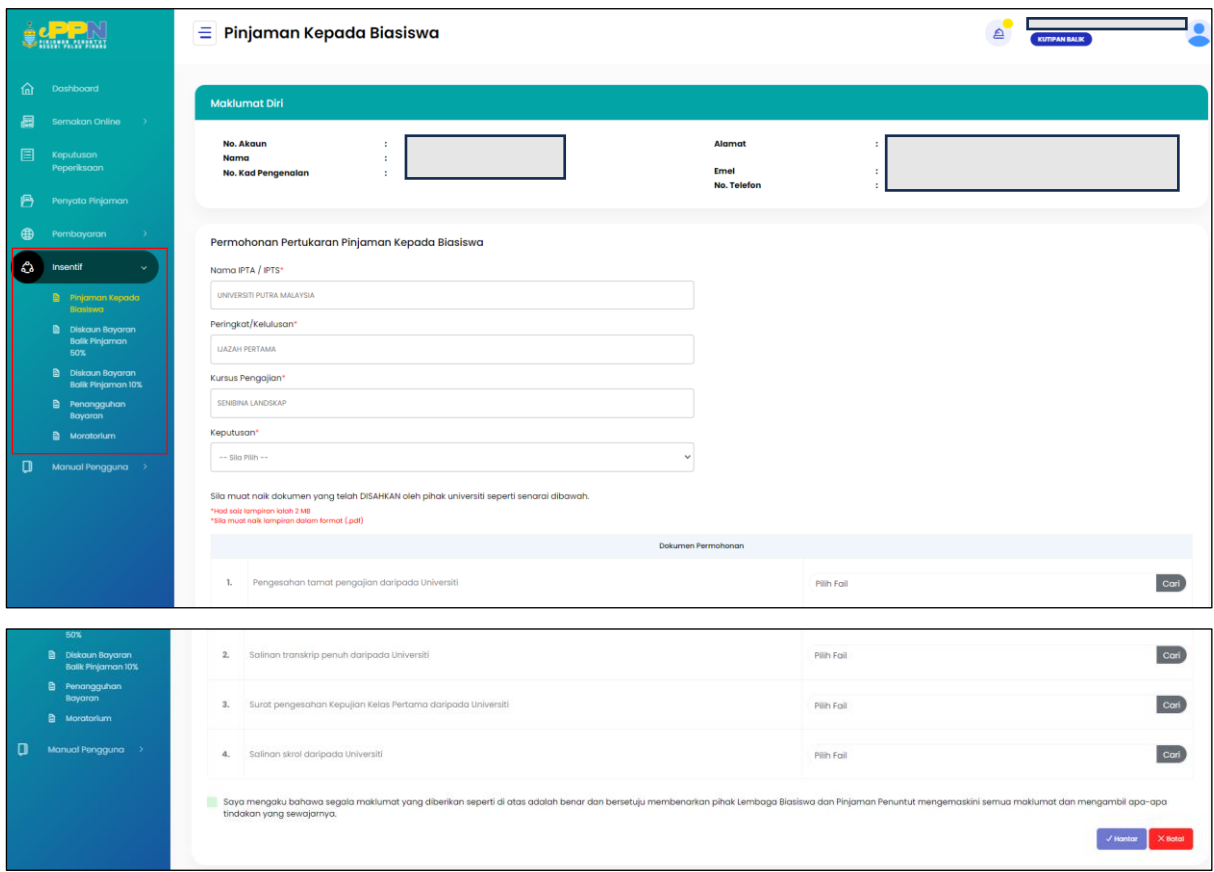

**Dokumen Tamat**